## **ONLINE TRANSACTION FAILURE STATUS - PROCEDURE**

STEP 1: Click **Quick Pay** ->**View Payment History / Download Receipt**

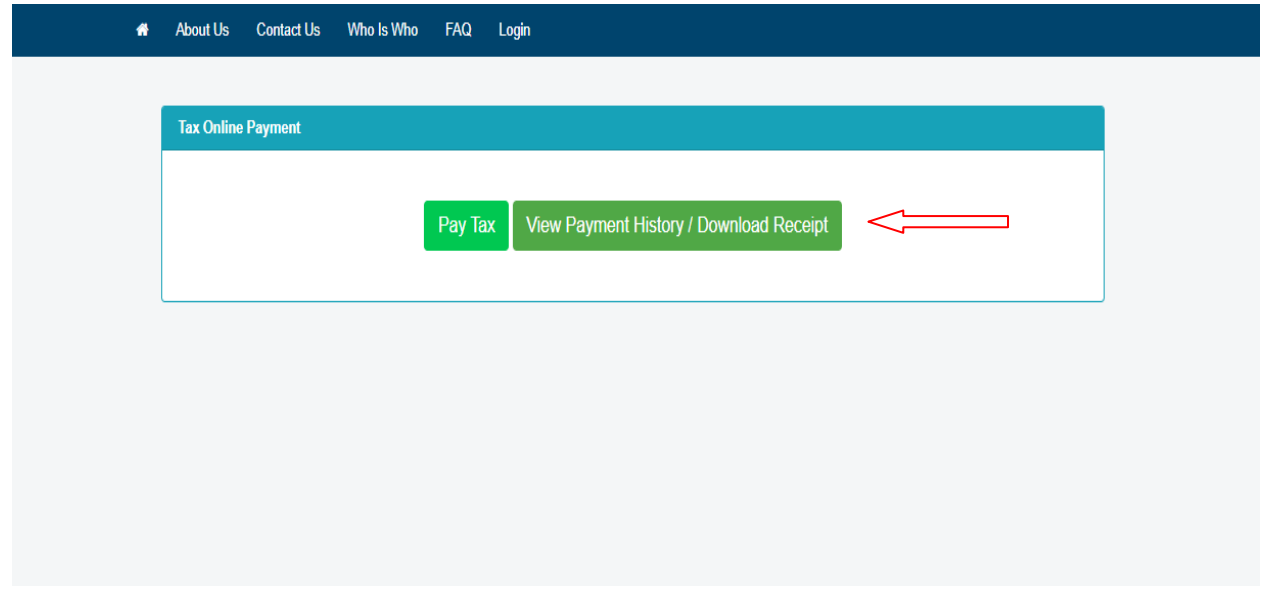

STEP 2 : Enter **Email id** or **Mobile Number**(Which was Entered when paying tax) -> Click the **Get status**

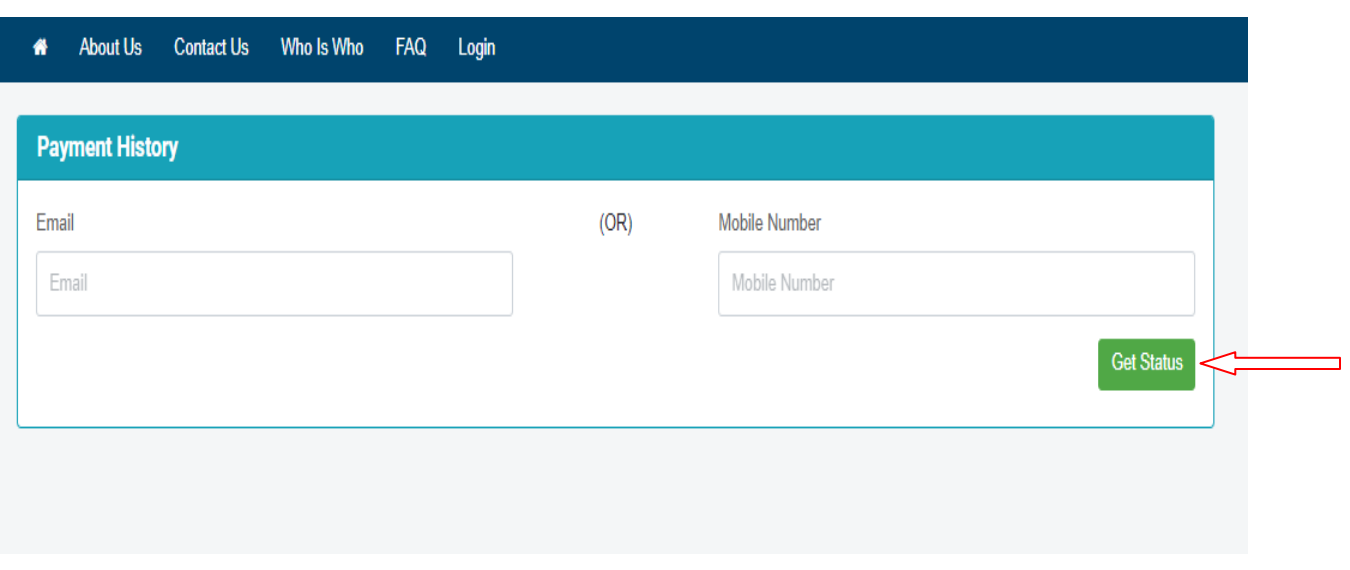

STEP 3: Now we can see the status of the Assessment, Click the **check status** Button. Now Status will be changed either failed or success (whether Transaction was failed at bank side) then Demand will show as usual for that assessment.

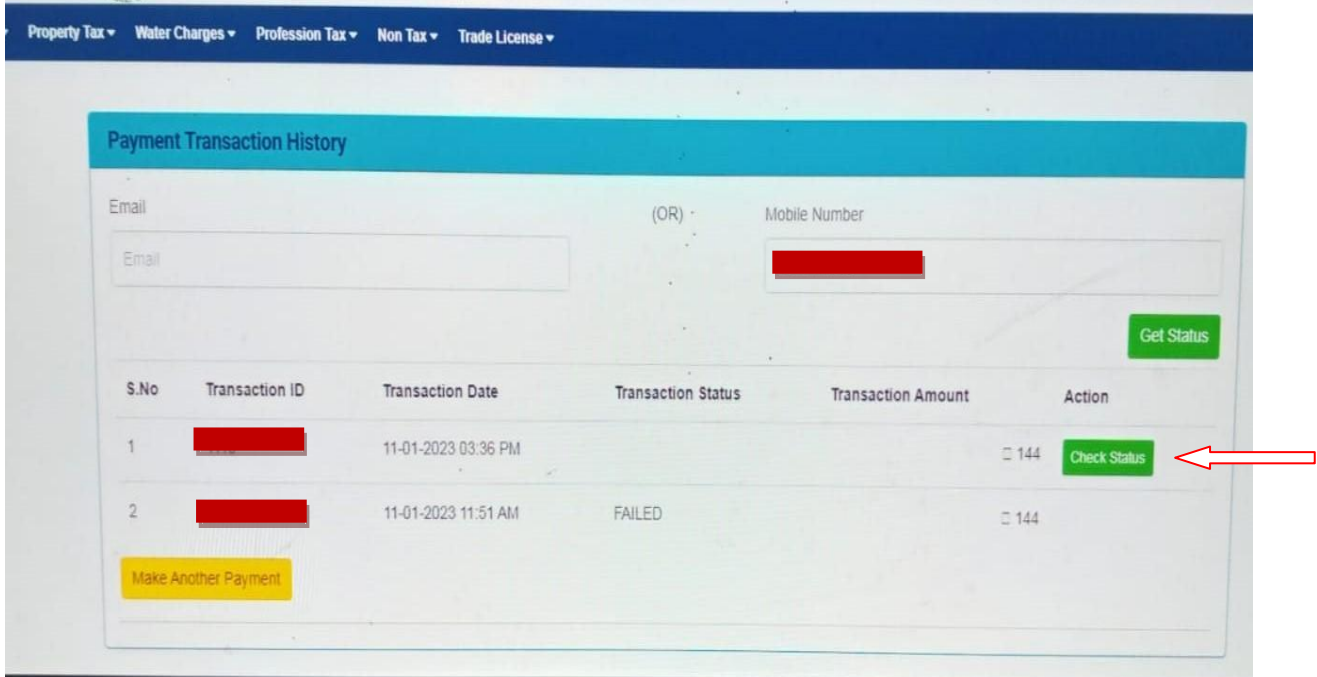